## **Uputa za REGISTRACIJU na MyLion aplikaciju**

Prvi korak u korištenju MyLion aplikacije je **REGISTRACIJA** (obavlja se samo **jednom - cilj** je registrirati **e-mail i lozinku** kojom ćete se ubuduće prijavljivati, ulaziti u aplikaciju MyLion).

Uđite na Službene stranice Lions Clubs International **www.lionsclubs.org**

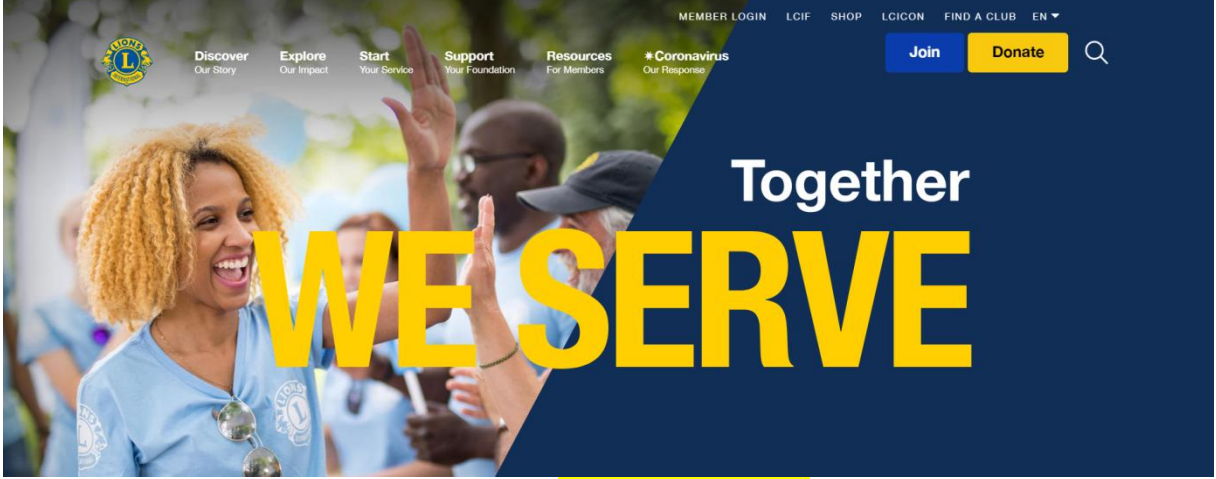

U desnom gornjem kutu kliknite na MEMBER LOGIN i otvorit će se stranica za Registraciju **Welcome to your Lion Account**

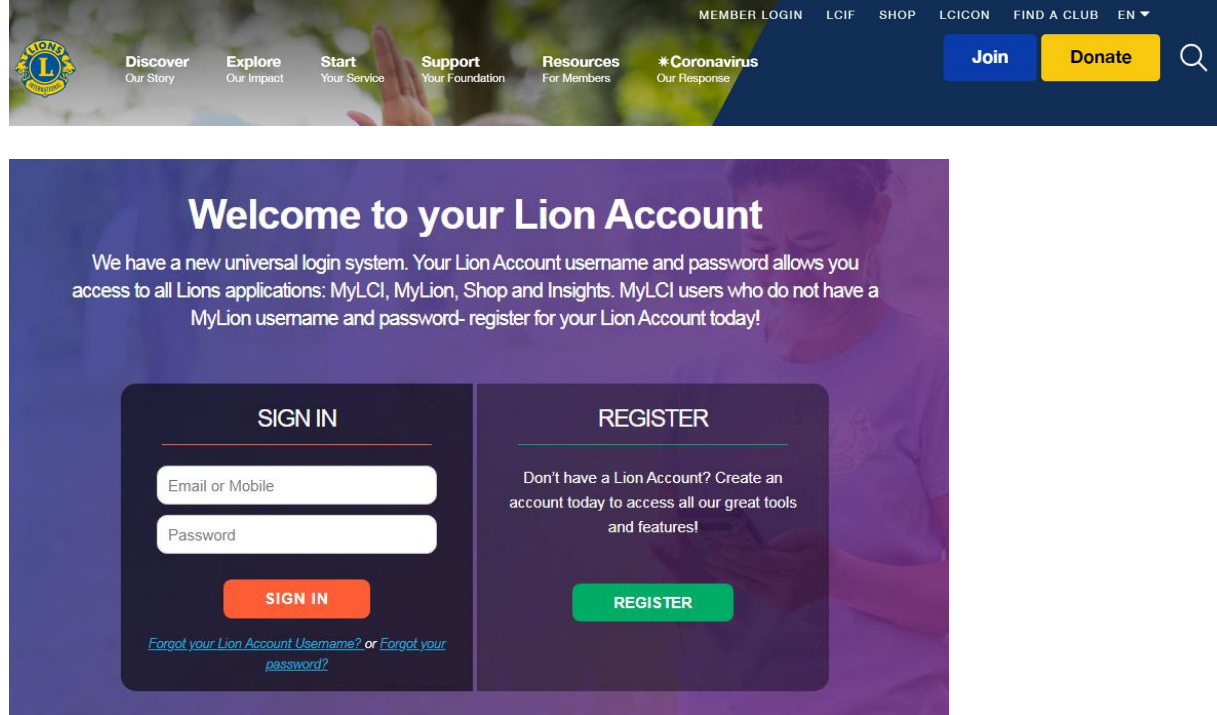

Potom kliknite na zeleno polje REGISTER i pojavit će se novi ekran "Jeste li već registrirani na MyLion app aplikaciji?"

Kliknete NO (ukoliko su neki od vas već skinuli mobilnu aplikaciju na svoj mpbilni telefon, u tom slučaju, kliknite YES)

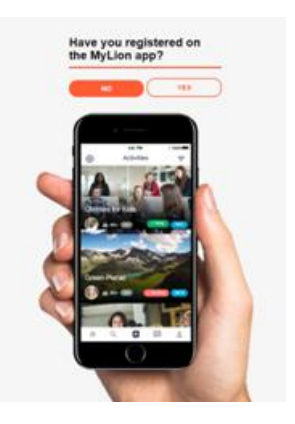

Zatim otvara se stranica u koju redom popunjavate prazna BIJELA polja (podaci moraju biti identični onima kako ste već prijavljeni u LCI - javite se svom predsjedniku ili tajniku nek to provjere ili tajniku Distrikta Zlatku ako s tim imate problema).

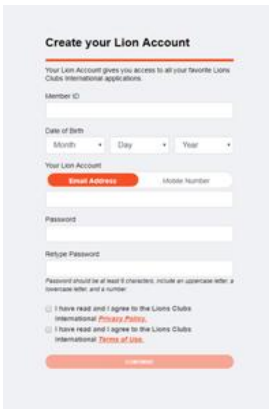

**Member ID** članski broj

**Date of Birth** datum rođenja (pazite padajući izbornici) mjesec dan godina

**Email Address** mail adresa

**Password** izaberite lozinku od minimalno 6 znakova od kojih mora biti zastupljeno veliko slovo, mala slova, broj

**Retype Password** ponovno ukucajte lozinku

STAVITE KVAČICU (**KLIKNUTI NA OBA KVADRATIĆA**) u smislu davanja suglasnosti za korištenje i zaštitu privatnosti.

**ZAPIŠITE E-MAIL i LOZINKU** jer će vam trebati nadalje za ulaz i korištenje MyLion aplikacije. Kliknuti na CONTINUE

Na vaš mail će u roku minute stići poruka 6 znamenkasti KOD (u ovom primjeru 123456).

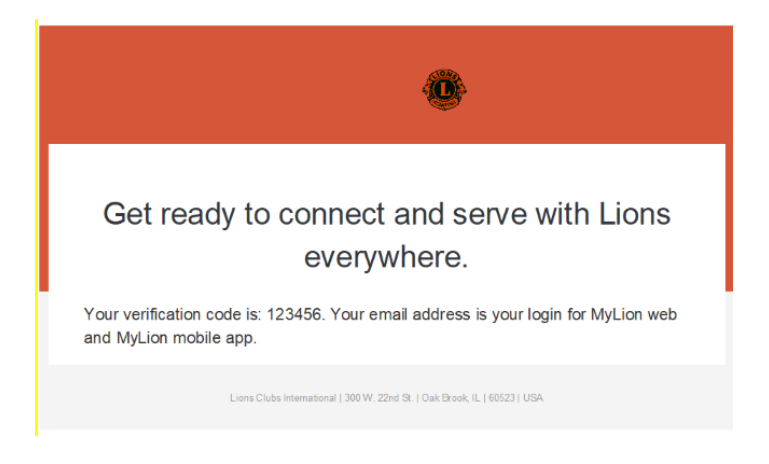

Dobiveni kod upisujete na sljedećoj stranici u BIJELO polje te pritisnite **ENTER** GO i kao rezultat registracije ulazite u MEMBER PORTAL gdje se prikazuju područja MyLion aplikacije.

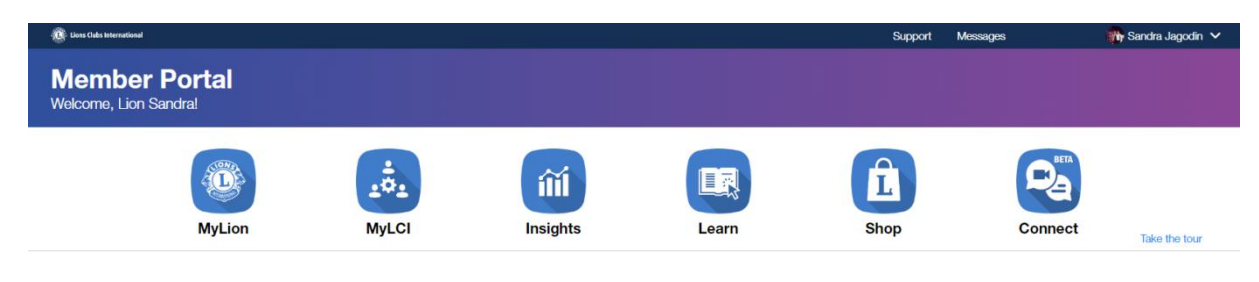

**Čestitke, uspješno ste se registrirali!**

**IZLAZ** iz aplikacije MyLion je u gornjem desnom kutu - kliknite na svoje ime i prezime i pojavit će se u padajućem izborniku **LOGOUT** (potvrdite klikom).

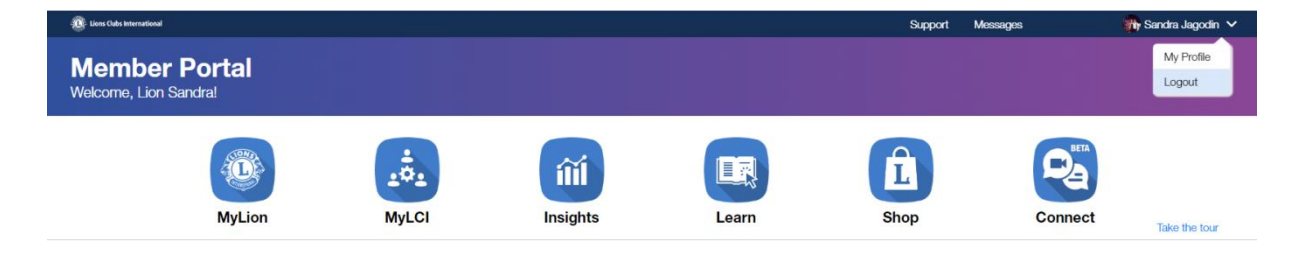

## **ULAZ u MyLION aplikaciju i sadržaj**

Kroz početnu stranicu **www.lionsclubs.org i** klikom na MEMBER LOGIN u desnom gornjem kutu, otvara se stranica za Ulaz u MyLion aplikaciju **Welcome to your Lion Account**

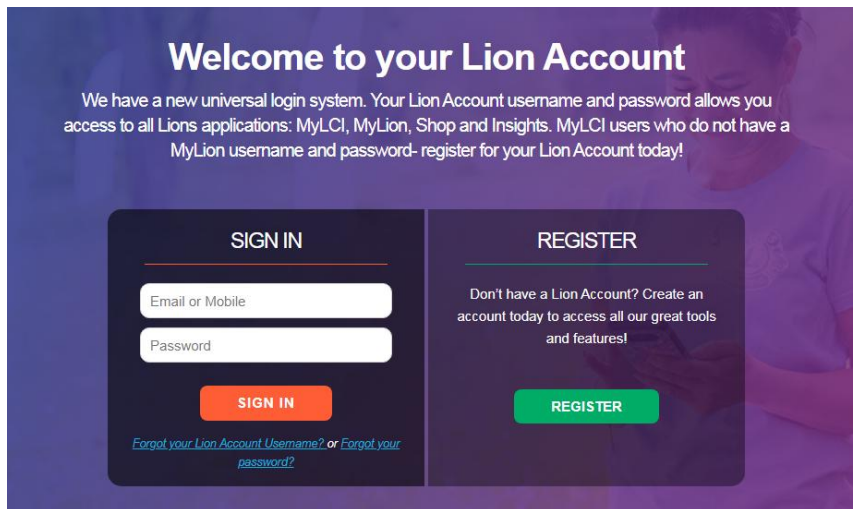

**ULAZ** u MyLion aplikaciju - u prvo bijelo polje unosimo **E-MAIL**, a u drugo polje **LOZINKU** i kliknemo na SIGN IN - otvara se MEMBER PORTAL MyLion aplikacije

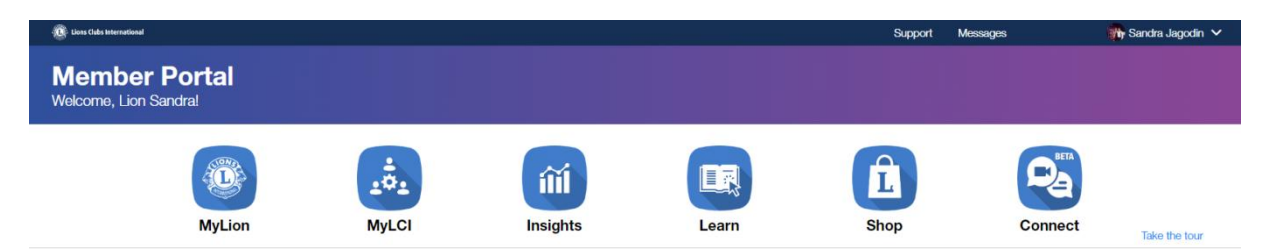

**PREGLED po područjima (MyLion, MyLCI, Insights, Learn, Shop, Connect)**

Za izvještavanje i urednu administraciju prema LCI najvažnija su prva dva polja **MyLion** (upis Activity Reporta) **i MyLCI** (upis MMRa).

Prvo područje je **MyLion** sinonim upisa izvještaja **ACTIVITY REPORT** - daje uvid u aktivnosti kluba, Distrikta i šire po nekoliko kriterija, mogućnost umrežavanja, komunikacije, najave i izvještaja humanitarnih aktivnosti i sl. Ovlaštene osobe PREDSJEDNIK, TAJNIK, CLUB ADMINISTRATOR ovdje upisuju plan aktivnosti, kao i izvještaje ACTIVITY REPORTE klikom na **Report Past Activity**, a svi ostali članovi mogu pregledavati podatke.

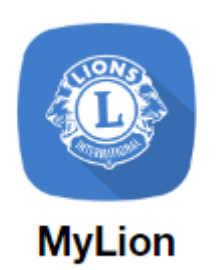

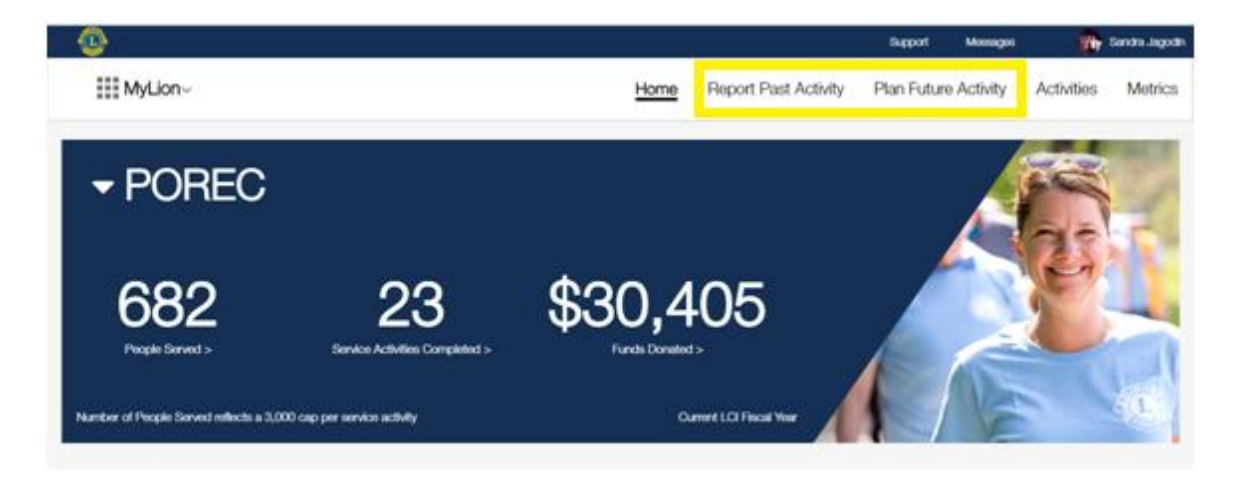

Za **POVRATAK na glavni izbornik** Member Portala kliknuti na gornji lijevi kut **kvadratiće MyLion** i ponudit će područja kretanja po aplikaciji, kliknemo **Home**

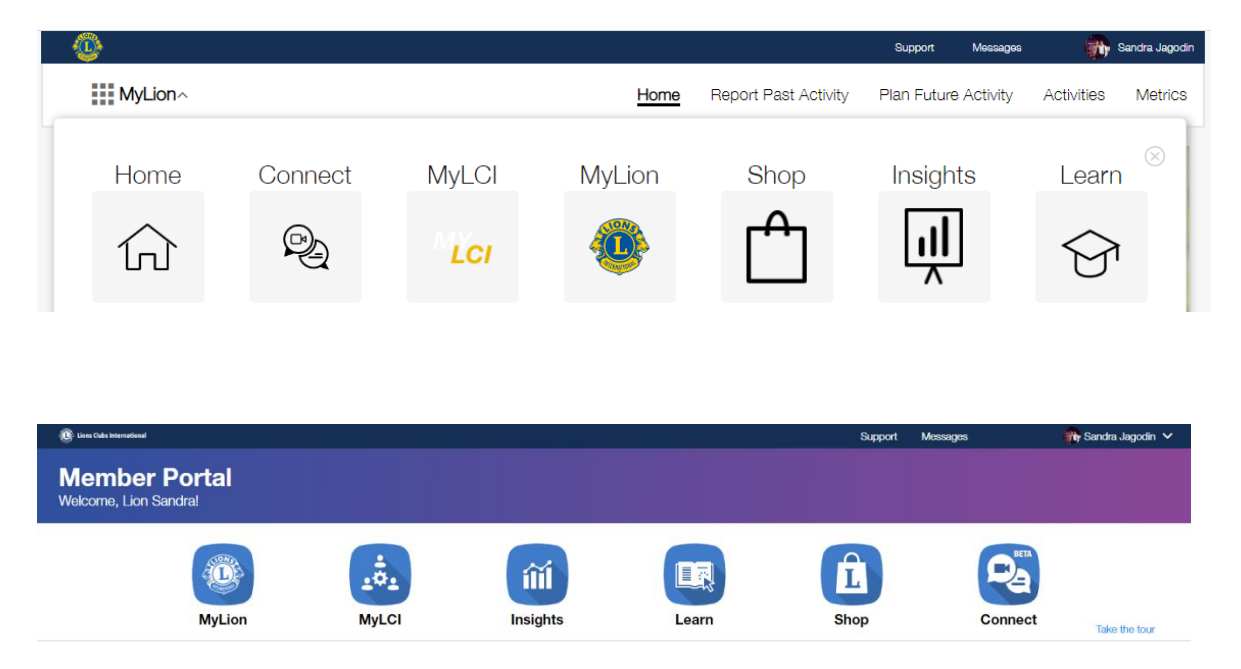

Drugo područje **MyLCI** sinonim je upisa izvještaja **MMR** Monthly Membership Report za PREDSJEDNIKA I/ILI TAJNIKA KLUBA I/ILI CLUB ADMINISTRATORA, u kojem se unose promjene vezane uz podatke Kluba, Stanje članova MMR – dodaju, brišu, mijenjaju podaci o članovima - u tamnoplavoj liniji pod My Lions Club - padajući izbornik pa klikom na Members vrši se promjena podataka

o članovima kluba pojedinačno i jednom mjesečno, najbolje prvih dana u mjesecu, potrebno je prijaviti **MMR** (podsjetnik o tom zadatku bude naznačen u prvom bijelom polju pod nazivom My Tasks) - kao rezultat pojavljuje se zelena kvačica u donjoj tablici u polju pod nazivom My Members

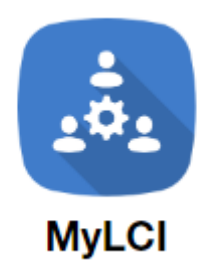

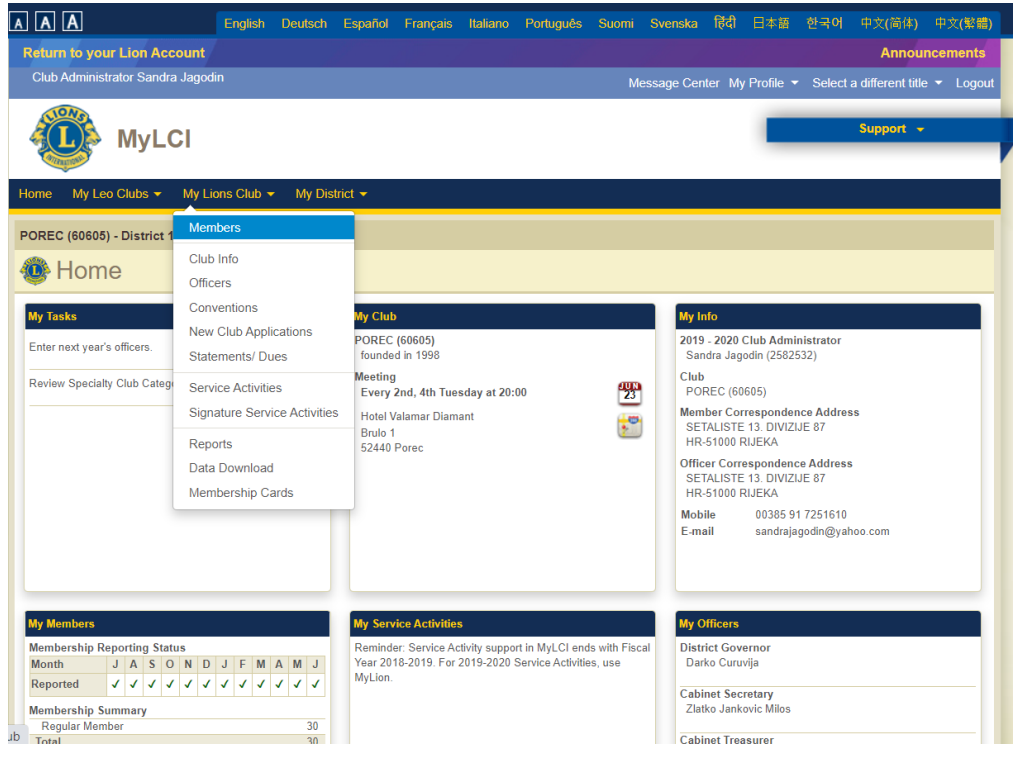

Za **POVRATAK na Glavni izbornik** MyLion aplikacije kliknuti na gornji lijevi kut i izraz Return to your Lion Account

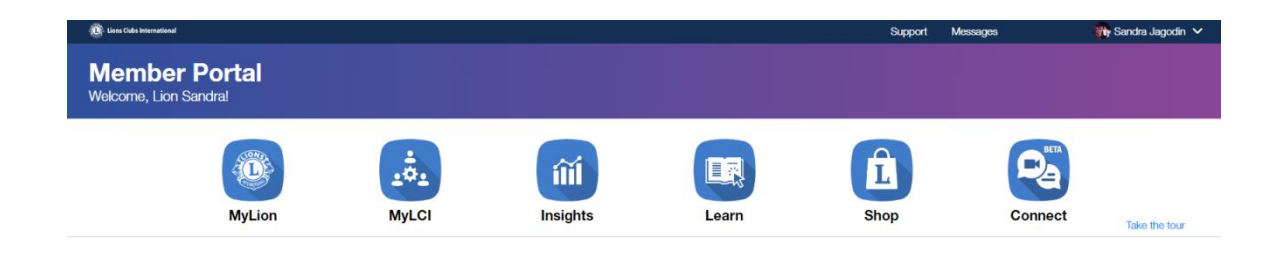

Treće područje **Insights** su grafički prikazi aktivnosti kluba.

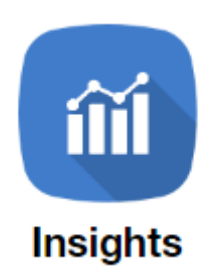

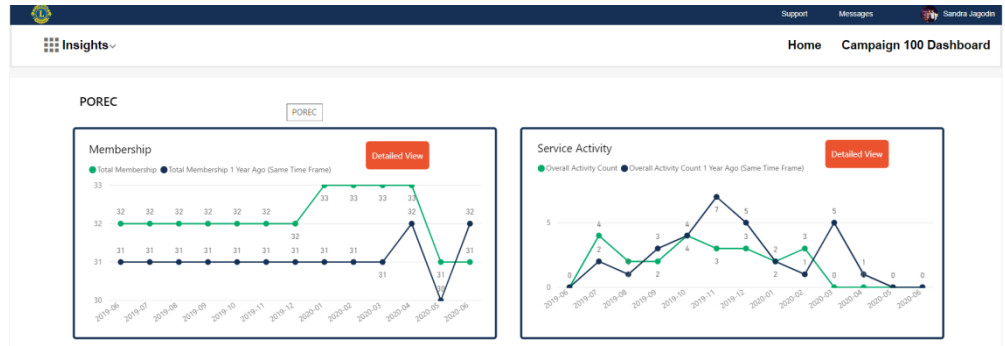

Četvrto područje **Learn** su korisni tečajevi LCI za unapređenje znanja i vještina

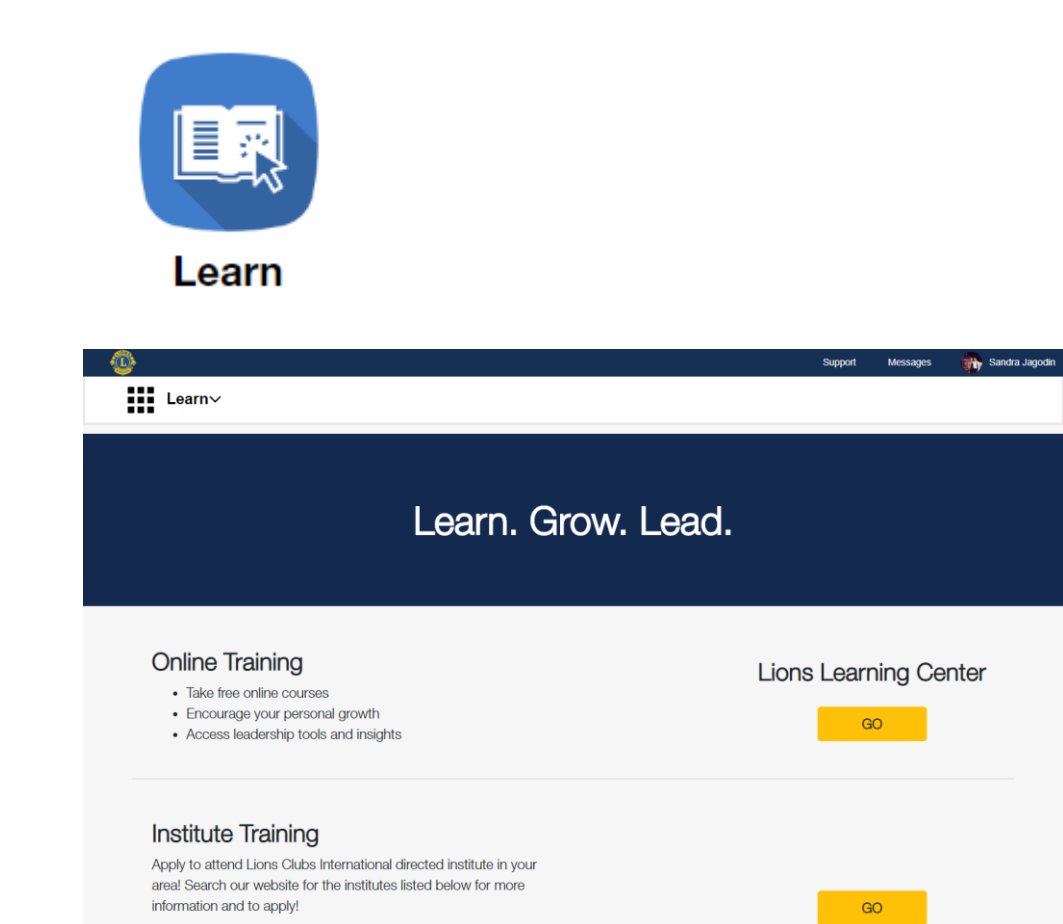

## Peto područje **Shop** je web trgovina LCI

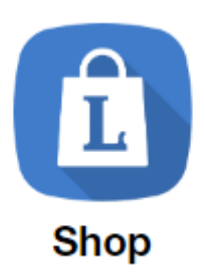

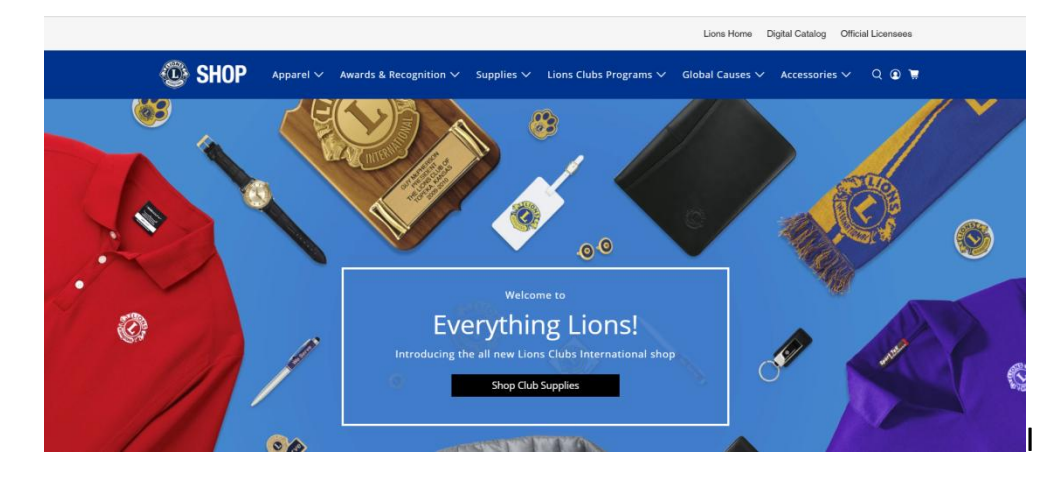

Šesto područje **Connect** je u izradi (listopad 2020.)

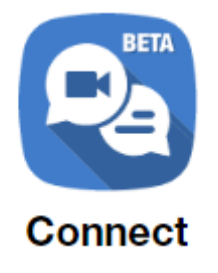

**IZLAZ** iz aplikacije MyLion je u gornjem desnom kutu - kliknite na svoje ime i prezime i pojavit će se u padajućem izborniku **LOGOUT** (potvrdite klikom).

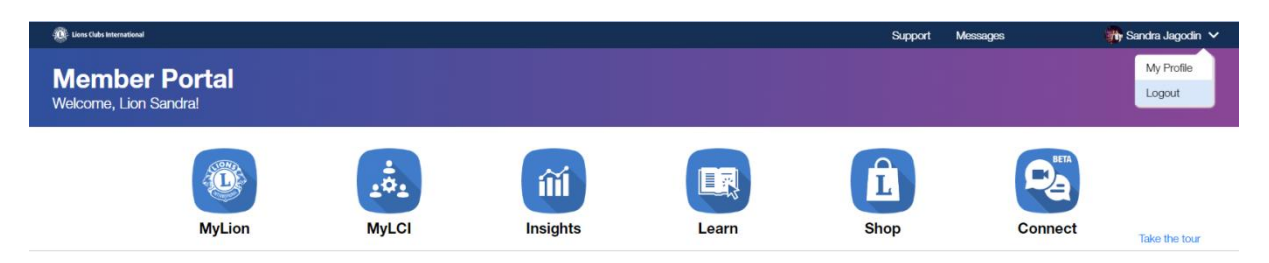

## **Zaključne napomene:**

Poželjno je nek se svi Lionsi registriraju na MyLion aplikaciju, no samo PREDSJEDNIK I/ILI TAJNIK KLUBA I/ILI CLUB ADMINISTRATOR mogu vršiti upis **Activity Reporta (Report Past Activity)** ili najaviti aktivnost (Plan Future Activity) u prvom području **MyLion**, dok se u drugom području **MyLCI** vrši upis **MMR** promjene podataka na članstvu i izvješće o stanju članstva.

Pažnja - zapišite i sačuvajte **E-MAIL** i **LOZINKU** koje ste izabrali prilikom registracije - vrijedi za svaki ulaz u aplikaciju MyLion (sad isključivo koristite lijevu stranu ulaznog portala SIGN IN u prvo bijelo polje upisujete e-mail, u drugo polje lozinku).

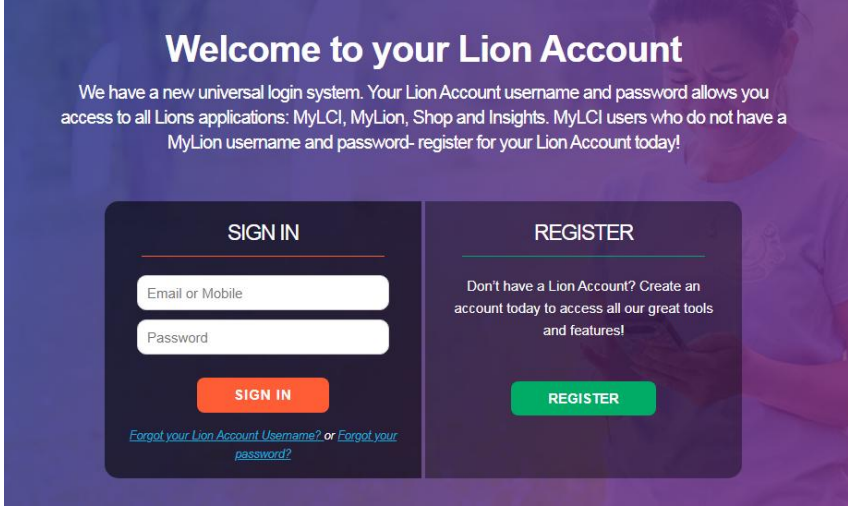

Sretno i uspješno u služenju i korištenju aplikacije MyLion! We serve!

Sandra Jagodin LC Poreč Guiding Lion